#### almlu **CISCO**

# Cisco IP Phone 8800 Series Cisco IP Phone 8800 Series Cuick Start Guide

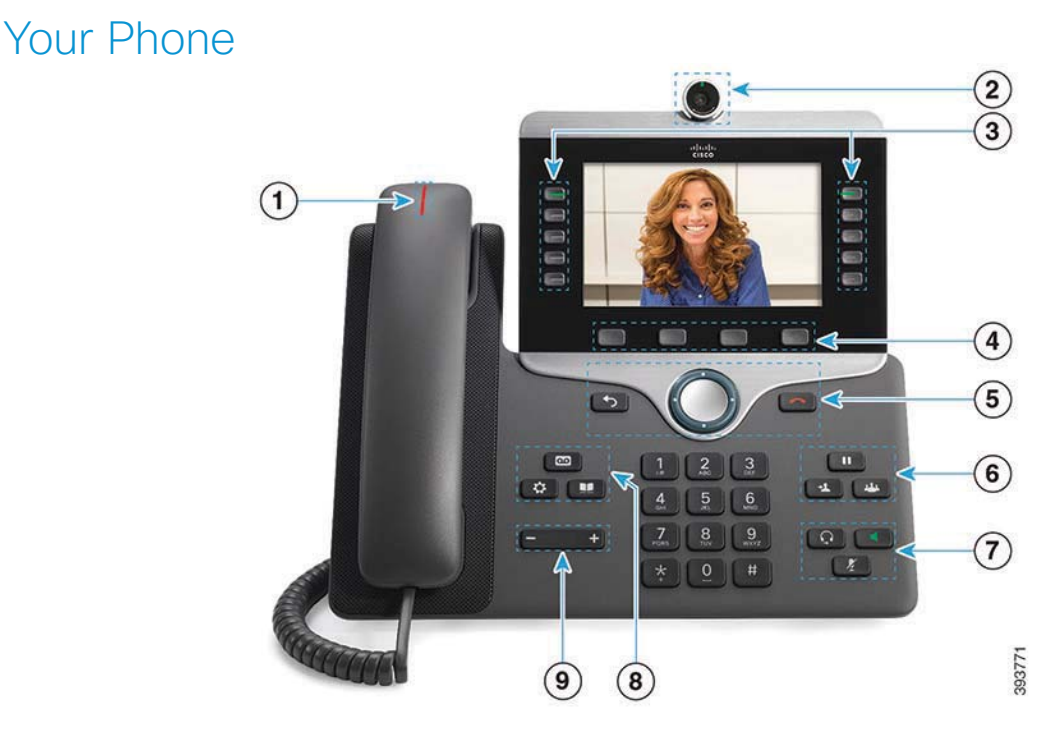

- 1 Incoming call or voicemail indicator
- 2 Camera (Cisco IP Phone 8845 and 8865)
- 3 Feature and session buttons
- 4 Softkeys
- 5 Back, Navigation cluster, and Release
- 6 Hold, Transfer, and Conference
- 7 Headset, Speakerphone, and Mute
- 8 Voicemail, Applications, and Directory
- 9 Volume

# Feature and Session Buttons

Use feature buttons (left side) to view calls on a line or access features such as Speed Dial. Use session buttons (right side) to perform tasks such as resuming a held call.

Buttons illuminate to indicate status:

- Green, steady: Active call (feature/session buttons)
- **EXAMPLE Green, flashing: Held call (session button)**
- Amber, steady: Incoming call (feature button)
- **EXAMBER, flashing: Incoming call (session button)**
- **EXAGOST Red, steady: Remote line in use (feature button)**
- **Example:** Red, flashing: Remote line on hold (session button)

#### Make a Call

Enter a number and pick up the handset.

#### Answer a Call

Press the flashing amber line button.

#### Put a Call on Hold

- 1. Press Hold  $\Box$
- 2. To resume a held call, press Hold again.

#### View Your Recent Calls

- 1. Press Applications
- 2. Select Recents.

### Transfer a Call to Another Person

- 1. From a call that is not on hold, press Transfer
- 2. Enter the other person's phone number.
- 3. Press Transfer again.

#### Add Another Person to a Call

- 1. From a connected call that is not on hold, press Conference
- 2. Press **Active calls** to select a held call.
- 3. Press **Conference** again.

#### Make a Call with a Headset

- 1. Plug in a headset.
- 2. Enter a number using the keypad.
- $3.$  Press Headset  $\mathbb{Q}$

# Make a Call with the Speakerphone

- 1. Enter a number using the keypad.
- 2. Press Speakerphone

#### Mute Your Audio

- 1. Press Mute .
- 2. Press **Mute** again to turn mute off.

# Stop Your Video

(Cisco IP Phone 8845 and 8865 only.)

- 1. Turn the camera shutter counterclockwise to stop your video.
- 2. Turn the camera shutter clockwise to start your video.

#### Listen to Your Voice Messages

Press Messages **and Julian** and follow the voice prompts. To check messages for a specific line, press the associated feature button first.

### Forward All Calls

- 1. Select a line and press Forward all.
- 2. Dial the number that you want to forward to, or press Voicemail.
- 3. To receive calls again, press Forward off.

### Adjust the Volume in a Call

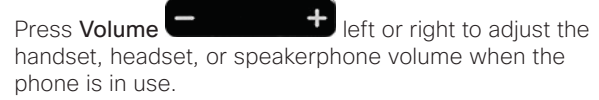

# Adjust the Ringtone Volume

Press Volume  $\Box$  left or right to adjust the ringer volume when the phone is not in use.

#### Change the Ringtone

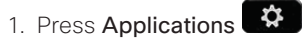

- 2. Select Settings > Ringtone.
- 3. Select a line.
- 4. Scroll through the list of ringtones and press Play to hear a sample.
- 5. Press Set to save a selection.

# Adjust the Screen Brightness

- 1. Press Applications
- 2. Select Settings > Brightness.
- 3. Press the Navigation cluster left to decrease, or right to increase, the brightness.
- 4. Press Save.

### Change the Font Size

- 1. Press Applications
- 2. Select Settings > Font Size.
- 3. Select a font size.
- 4. Press **Set** .

### Pair a Mobile Device

(Cisco IP Phone 8851, 8861, and 8865 only.)

- 1. Put your mobile device in discoverable mode.
- 2. On your IP Phone, press Applications  $\bullet$
- 3. Select **Bluetooth > Add Bluetooth** device.
- 4. Select your mobile device from the available devices list to pair.
- 5. Verify the passkey on your mobile device and your IP Phone.
- 6. When you are prompted to save mobile contacts, choose to make your mobile device contacts and call history available on your IP Phone.

# User Guide

View the full User Guide at http://www.cisco.com/c/en/us/ support/collaboration-endpoints/unified-ip-phone-8800 series/products-user-guide-list.html.

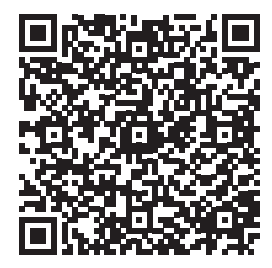

Cisco and the Cisco logo are trademarks or registered trademarks of Cisco and/or its affiliates in the U.S. and other countries. To view a list of Cisco trademarks, go to this URL: www.cisco.com/go/trademarks. Third-party trademarks mentioned are the property of their respective owners. The use of the word partner does not imply a partnership relationship between Cisco and any other company. (1110R)